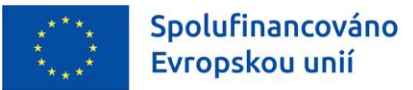

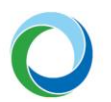

STÁTNÍ FOND ŽIVOTNÍHO PROSTŘEDÍ ČESKÉ REPUBLIKY

# OPERAČNÍ PROGRAM SPRAVEDLIVÁ TRANSFORMACE

INFORMACE A TIPY PRO PŘÍJEMCE K VYTVOŘENÍ A ZPRACOVÁNÍ ZPRÁVY O REALIZACI

VERZE VYDÁNÍ: 1 DATUM ÚČINNOSTI: PROSINEC 2022

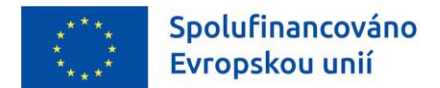

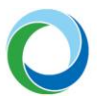

#### **Přehled provedených změn**

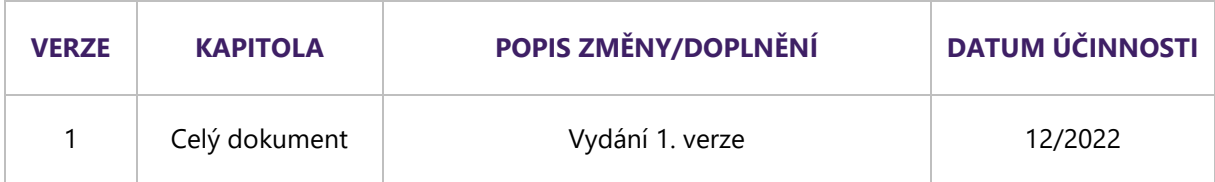

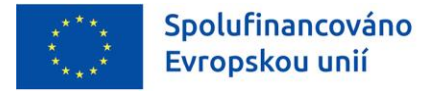

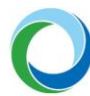

# ÚVOD

Příručka seznamuje příjemce dotace se založením, vyplněním a podáním zprávy o realizaci (dále jen  $<sub>n</sub>ZoR$ ").</sub>

Informace týkající se práce s informačním systémem koncového příjemce (IS KP21+) jsou detailněji popsány v příručce **[Informace a tipy pro žadatele ve věci vytvoření a úpravy žádosti o podporu](https://opst.cz/dokument/3047)**.

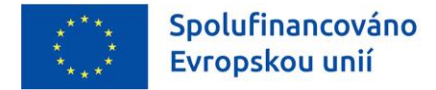

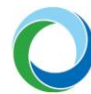

# OBECNÁ PRAVIDLA PRO ZOR

#### **Obecné informace**

Pro založení a editaci ZoR je nutné, aby měl uživatel IS KP21+ na projektu přiřazenou minimálně roli "**Editor**". V případě, že chce uživatel ZoR kromě administrace i podepsat je nutná role "**Signatář**" vč. přidělení úlohy pro podepisování ZoR.

### **Souběh ZoR a ŽoP**

Spolu s průběžnou i závěrečnou ZoR je rovněž předkládána i žádost o platbu (dále jen "ŽoP"). ZoR není možné finalizovat bez podepsané ŽoP. Zároveň dokud není uzavřena ZoR, tak není na straně SFŽP ŽoP viditelná a projektový manažer (dále jen "PM") nemůže ŽoP dále na projektu administrovat.

V případě problémů s podáním ZoR a ŽoP doporučujeme kontaktovat přiděleného PM projektu.

Postup pro administraci a podání ŽoP je popsán v samostatné příručce.

### **Souběh ZoR a ŽoZ**

Vzhledem k tomu, že je technicky umožněn souběh Žádosti o změnu (dále jen "ŽoZ") a ZoR je nutné věnovat zvláštní pozornost obrazovkám, které se mohou na obou typech formulářů překrývat, tj. obsahují shodné záložky/datové položky. Obecně doporučujeme mít v jednom čase založen pouze jeden z daných formulářů.

V případě, že by došlo k překrytí dat, schválením ŽoZ dojte k tomu, že původní data uvedená v ZoR budou již neaktuální. Z tohoto důvodu je nutné, aby datum schválení ŽoZ a datum účinnosti změny nastal dříve, než je ZoR založena.

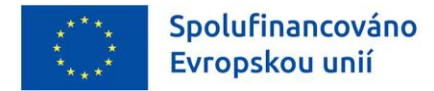

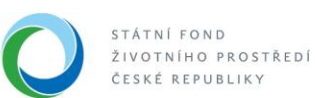

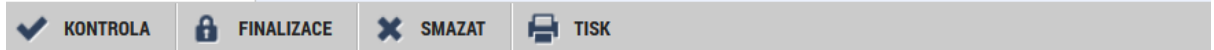

- a) Kdykoliv během vyplňování ZoR lze tlačítkem "**Kontrola**" zjistit, kterou záložku je nutno ještě vyplnit/opravit.
- b) Stiskem tlačítka "**Finalizace**" se ZoR uzamkne a je připravena k podpisu prostřednictvím kvalifikovaného elektronického podpisu.
- c) ZoR lze ve stavu "Rozpracovaná" před jejím podpisem nenávratně odstranit stiskem tlačítka "**Smazat**". Pokud je však ZoR ve stavu "**Finalizovaná**" je nutné pro její odstranění nejprve provést "Storno finalizace". Storno finalizace může provést pouze uživatel s přidělenou rolí "Signatář".
- d) Tlačítko "Tisk" slouží k vytvoření tiskové verze zprávy o realizaci, kterou si lze ve formátu PDF uložit do PC. Upozorňujeme, že ze strany SFŽP není nutné žádost tisknout a fyzicky doručovat, tlačítko slouží pouze pro archivaci příjemcům podpory.

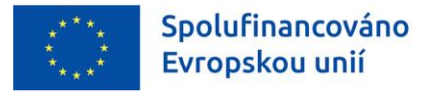

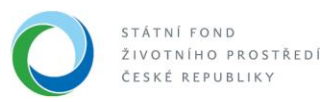

# TIPY PRO VYTVOŘENÍ A VYPLNĚNÍ DATOVÉ OBLASTI **ZOR**

# **1. VYTVOŘENÍ ZPRÁVY O REALIZACI**

Podmínkou pro založení ZoR je, aby byl projekt v administrativním stavu "**Projekt s právním aktem o poskytnutí/převodu podpory**". Založení může iniciovat jakýkoliv uživatel, který má přístup k danému projektu a roli "**Editor**". Pro podpis ZoR nebo storno finalizace je potřeba role "Signatář".

Po vybrání daného projektu vybere příjemce záložku "**Zprávy o realizaci**", nacházející se v datové oblasti "**Informování o realizaci**". V tuto chvíli bude příjemce přesměrován do modulu ZoR, kde se zobrazují všechny ZoR, které jsou navázány k danému projektu. Zároveň jsou zde také dostupné informace o pořadovém čísle ZoR, plánovaném datu podání, sledovaném období od-do, typu dokumentu, skutečnosti, zda se jedná o závěrečnou ZoR (dále jen "ZZoR") a stavu ZoR.

Pro vytvoření nové ZoR je nutné stisknout tlačítko "**Založit novou Zprávu/Informaci**", které se nachází v levém navigačním menu. Přes tlačítko "**Projekt**" je možné prokliknout se zpět na hlavní stránku žádosti o podporu. Pod tlačítkem "**Harmonogram Zpráv/Informací**" lze vidět harmonogram jednotlivých zpráv, který se generuje automaticky dle finančního plánu projektu po vydání právního aktu (dále jen "PA") a přepnutí do výše uvedeného administrativního stavu projektu.

Novou ZoR lze vytvořit (přepnout do stavu Rozpracována) v případě, že jsou všechny předchozí vypořádány, nebo jsou vypořádány všechny až na poslední ZoR. V tomto případě je možné jednu další ZoR založit, ale správce projektu je informován, že lze editovat pouze datové oblasti, které nejsou závislé na datech předchozích ZoR.

Po založení ZoR se zpráva zobrazí v seznamu se stavem "**Rozpracována**" a po jejím výběru lze začít s její editací.

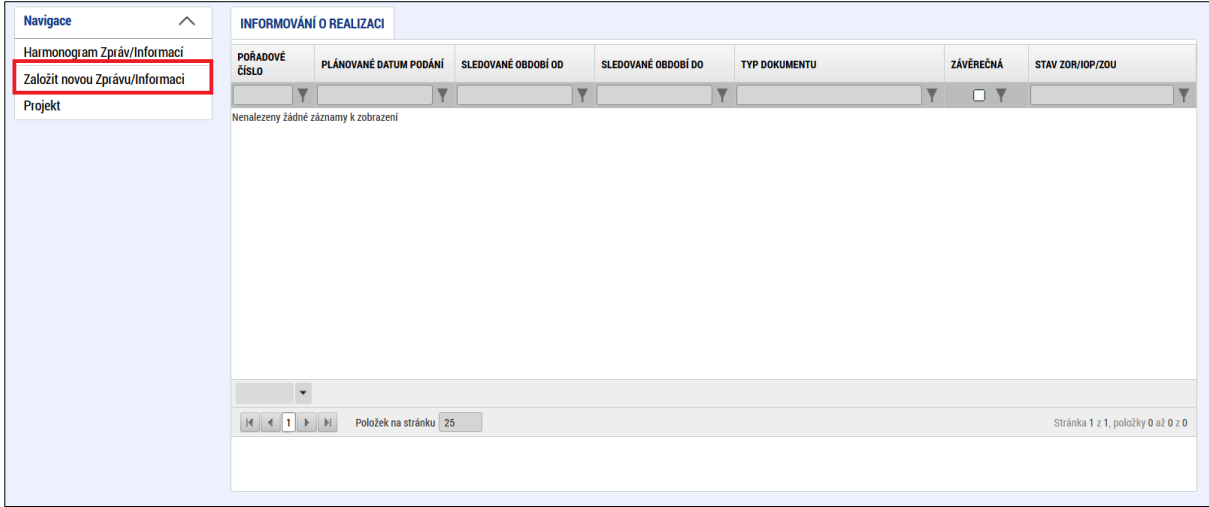

#### **Obrázek 1 – Vytvoření zprávy o realizaci**

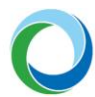

## **2. EDITACE JEDNOTLIVÝCH OBRAZOVEK ZPRÁVY O REALIZACI**

#### **Základní informace**

Záložka "**Základní informace**" obsahuje editovatelná pole i pole, které se vyplňují automaticky (konkrétně se jedná o pole: "**Identifikace zprávy (hash)**", "**Verze**", "**Pořadové číslo**", "**Typ zprávy**", "**Plánované datum podání**", "**Stav**", "**Sledované období od**" a "**Pořadí finančního plánu**") a příjemce je needituje. Stejné platí i pro oblast "Zpráva o realizaci".

**"Sledované období do"** – příjemce vyplní datum konce sledovaného období. Uvádí poslední den období, za které je zpráva o realizaci projektu předkládána.

**"Skutečné datum zahájení"** – není-li toto datum vyplněno na žádosti (záložka Projekt) musí příjemce toto pole naplnit v rámci 1. ZoR. Příjemce vyplní skutečné datum zahájení fyzické realizace projektu. Pole se zobrazuje v rámci všech ZoR, avšak editovatelné je pouze v rámci první ZoR. V následujících ZoR se již vyplňuje automaticky.

**"Skutečné datum ukončení"** – příjemce vyplňuje pole až při ZZoR nebo v případě, že je již známo skutečné datum ukončení fyzické realizace projektu a nepředpokládá se jeho změna.

**Oblast "Kontaktní údaje ve věci zprávy/informace"** – příjemce udává údaje o zpracovateli zprávy. Povinná jsou pole: "**Jméno**", "Příjmení" a "e-mail". V případě zájmu lze vyplnit i číslo na mobil či telefon. Komunikace ze strany SFŽP i příjemce je pak snadnější a plynulejší.

Stiskem tlačítka **"Uložit"** se uloží všechny výše uvedené informace, které příjemce na obrazovce doplnil.

#### **Popis realizace**

V poli "**Popis pokroku v realizaci projektu za sledované období**" popisuje příjemce pokrok v realizaci projektu vztahující se ke sledovanému období.

Při vzniku problémů v rámci sledovaného období je nutné dané skutečnosti zaznamenat v části "**Informace o případných problémech v realizaci projektu**". Pomocí tlačítka "**Nový záznam**" se založí daný problém, který lze popsat níže v okně "**Identifikace, popis a řešení problému**".

Stiskem tlačítka **"Uložit"** se uloží všechny výše uvedené informace, které příjemce na obrazovce doplnil.

#### **Indikátory**

Záložka "**Indikátory**" obsahuje všechny indikátory na projektu k jejichž splnění se příjemce zavázal.

Editace probíhá výběrem daného indikátoru a stisknutím tlačítka "**Vykázat změnu/přírůstek**". Vybraný indikátor se zobrazí v části "**Indikátory, u kterých je vykazována změna/přírůstek za aktuální sledované období**", kde je nutné vyplnit příslušná povinná pole a případně uvést komentář týkající se informace o přírůstku.

V poli **"Dosažená hodnota"** příjemce vykazuje celkovou skutečně dosaženou hodnotu v daný čas. Stiskem tlačítka **"Uložit"** se uloží všechny výše uvedené informace, které příjemce na obrazovce doplnil.

Po uložení systém automaticky doplní pole "Přírůstková hodnota" a "Procento plnění cílové **hodnoty"**.

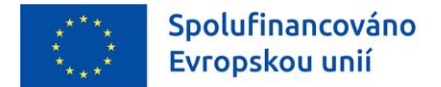

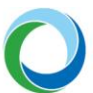

#### **Specifické datové položky**

Záložka "**Specifické datové položky**" zobrazuje datové položky, které byly definovány na výzvě daného projektu.

Editace probíhá výběrem dané položky a následným stisknutím tlačítka "Vykázat změnu/přírůstek". Zobrazí se editovatelné pole, které příjemce upravuje.

Stiskem tlačítka **"Uložit"** se opět uloží všechny výše uvedené informace, které příjemce na obrazovce doplnil.

#### **Klíčové aktivity**

Záložka "**Klíčové aktivity**" není relevantní a příjemce ji nevyplňuje. Záložka se zobrazuje pouze u některých výzev OP ST.

#### **Příjmy projektu**

Jedná se o variabilní záložku, která nemusí být relevantní pro všechny výzvy a projekty. Evidence příjmů je zajištěna na ŽoP. Na záložce "**Příjmy projektu**" se uvádějí příjmy, které nejsou vykazované na ŽoP nebo se jedná o jiné peněžní příjmy či provozní výdaje.

Stiskem tlačítka **"Uložit"** se uloží všechny výše uvedené informace, které příjemce na obrazovce doplnil.

#### **Dokumenty zprávy**

Záložka "**Dokumenty zprávy**" slouží výlučně pro vkládání dokumentů související s předkládanou ZoR. Jedná se zejména o: předávací protokoly, fotodokumentaci, technické průkazy a veškeré další dokumenty prokazující realizaci a předání díla.

**Pozor!** Dokumenty uložené v rámci této záložky se nepropisují do dokumentů projektu, ale zůstávají navázány pouze k dané ZoR.

Přes tlačítko "**Nový záznam**" se příjemci zobrazí editovatelná pole "Název dokumentu", "Název **předdefinovaného dokumentu**" a "**Popis dokumentu**". Přes pole "**Připojit**" se následně vkládá příslušný soubor.

Dokument je možné i elektronicky podepsat přes ikonu pečeti. Jakmile je dokument podepsán, pečeť zezelená.

#### **Čestná prohlášení**

Záložka obsahuje automaticky načítaná čestná prohlášení. Obsahuje-li záložka záznamy pro čestné prohlášení, je příjemce povinen s nimi souhlasit, a to prostřednictvím zatržení checkboxu "**Souhlasím s čestným prohlášením**".

Stiskem tlačítka "**Uložit"** se uloží souhlas s čestným prohlášením.

#### **Publicita**

Na záložce "**Publicita**" vyplňuje příjemce automaticky načtené formy publicity za předpokladu, že byly ve sledovaném období realizovány. V případě, že ano, vybere příjemce příslušnou formu publicity a stiskne tlačítko "**Vykázat změnu/přírůstek**".

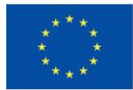

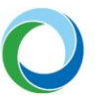

Vybraná publicita se dle označení, zda se jedná o nástroj nebo prvek zobrazí v části "**Povinné publicitní prvky, u kterých je vykazována změna/přírůstek za sledované období**" nebo "**Povinné publicitní nástroje, u kterých je vykazována změna/přírůstek za sledované období**." Zároveň se otevřou editovatelná pole, které příjemce vyplňuje a následně vše ukládá stiskem tlačítka "Uložit".

**Pozor!** Splnění podmínek publicity je zpravidla požadováno nejpozději v ZZoR.

#### **Podpis dokumentu**

Důležitou podmínkou pro finalizaci a podání ZoR je podání a podpis ŽoP. Až po podání ŽoP je možné provést finalizaci a následný podpis ZoR.

Záložka "Podpis dokumentu" je po celou dobu editace ZoR needitovatelná. Jakmile je provedena finalizace zprávy, je možné provést její podpis.

Finalizovanou zprávu lze před podepsáním také vrátit zpět k editaci pomocí tlačítka "Storno finalizace". Tento krok může provést pouze uživatel s rolí "Signatář".

Podpis ZoR se provádí stisknutím tlačítka pečeti, které po podpisu zezelená.

Po podpisu je ZoR ve stavu "**Podaná na ŘO**" a je zároveň vytvořena verze pro čtení. Informace o stavu administrace ze strany SFŽP je možné vidět na záložce "**Základní informace**" v poli "**Stav**" a v části "**Historie stavů**".

Pozor! Pro podpis ZoR je nutná role "Signatář" vč. přidělení úlohy pro podepisování ZoR.

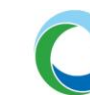

# **3. VRÁCENÍ K DOPRACOVÁNÍ**

Ze strany SFŽP je možné v případě potřeby vrátit ZoR k dopracování. Existují tři možnosti vrácení:

• zpřístupnění všech obrazovek ZoR,

Spolufinancováno

Evropskou unií

- zpřístupnění vybraných obrazovek ZoR a
- vrácení ZoR bez nutnosti vrácení ŽoP.

Jakmile je ZoR vrácena k dopracování, příjemce tuto informaci dostane formou interní depeše. Změna stavu je viditelná i na záložce "Základní informace" v poli "Stav" a v části "Historie stavů". Stav zprávy je "**Vrácena k úpravě**". Pro editaci musí příjemce při vrácení k dopracování ze strany ŘO nejprve stisknout tlačítko "**Zpřístupnit k editaci"** a následně může upravovat obrazovky, které byly vráceny pro editaci.

#### **Obrázek 2 – Zpřístupnění k editaci**

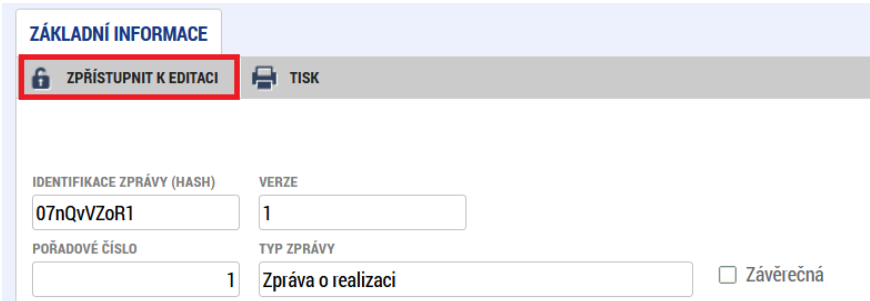

Konkrétní informace o důvodu vrácení uvidí příjemce v zpřístupněné záložce "**Důvody vrácení**", nacházející se v levém menu obrazovky ZoR. V případě, že příjemce tuto záložku neuvidí obdrží informace o důvodu vrácení formou depeše.

Po úpravě nedostatků, příjemce opět ZoR zfinalizuje a podepisuje ji znovu přes záložku "**Podpis dokumentu**".

### **4. SCHVÁLENÍ ZOR**

Schválením ZoR dochází k přepnutí administrativního stavu na "**Schválena**". Příjemce obdrží informativní depeši a změna stavu je zároveň viditelná i na záložce "**Základní informace**" v poli "**Stav**" a v části "**Historie stavů**".

Po schválení ZoR může příjemce založit další/následující ZoR.